# Zawodnik – najważniejsze operacje

### **Pierwsze logowanie i Uzupełnianie danych osobowych**

- 1. Logujemy się do systemu.
- 2. Przy pierwszym logowaniu system poprosi o zmianę hasła. Należy wpisać aktualne hasło oraz nowe i powtórzyć w kolejnym polu.
- 3. Po zalogowaniu zostaniemy poproszeni również o zaakceptowanie regulaminu.
- 4. Jeżeli posiadają Państwo już jakieś uprawnienia wydane przez PZSS znajdą się tam Państwa dane osobowe. Jeśli dopiero będziecie się Państwo o nie ubiegać należy uzupełnić brakujące dane osobowe.
- 5. Z menu po lewej stronie wybieramy opcje zawodnik

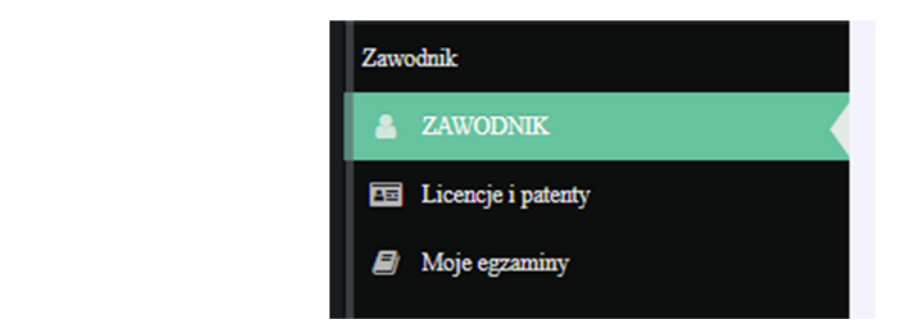

- 6. Pokaże nam się widok naszych danych osobowych. Klikamy znajdujący się po prawej stronie znajduje się przycisk edytuj.
- 7. Ukaże nam się formularz edycji danych. Dane w pierwszej zakładce powinny być już wypełnione przez kierownika klubu. Jeżeli jakiś danych brakuje prosimy je uzupełnić.
- 8. Nad formularzem znajdują się zakładki. Przechodzimy do zakładki adres i uzupełniamy dane w formularzu. Następnie tak samo uzupełniamy dane z zakładki adres korespondencyjny.

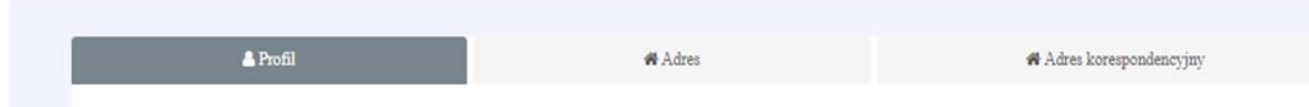

- 9. Po wpisaniu danych klikamy przycisk zapisz.
- 10. UWAGA należy poczekać na potwierdzenie "Zapisano dane" na górze. Jeżeli wystąpią błędy wówczas pojawi się komunikat na czerwonym polu. Należy wówczas poprawić błędy i zapisać ponownie.

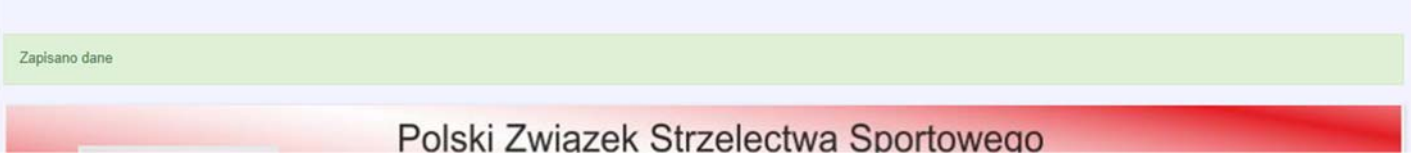

### **Zapisanie się na egzamin na patent**

- 1. Z menu po lewej stronie wybieramy "Licencje i patenty"
- 2. Ukaże się nam wykaz wszystkich uprawnień nadawanych przez PZSS.
- 3. W wierszu patent strzelecki wybieramy link "Uzyskaj patent"
- 4. Jeżeli nie zostały uzupełnione jakieś dane pojawi się czerwona informacja o konieczności uzupełnienia danych.

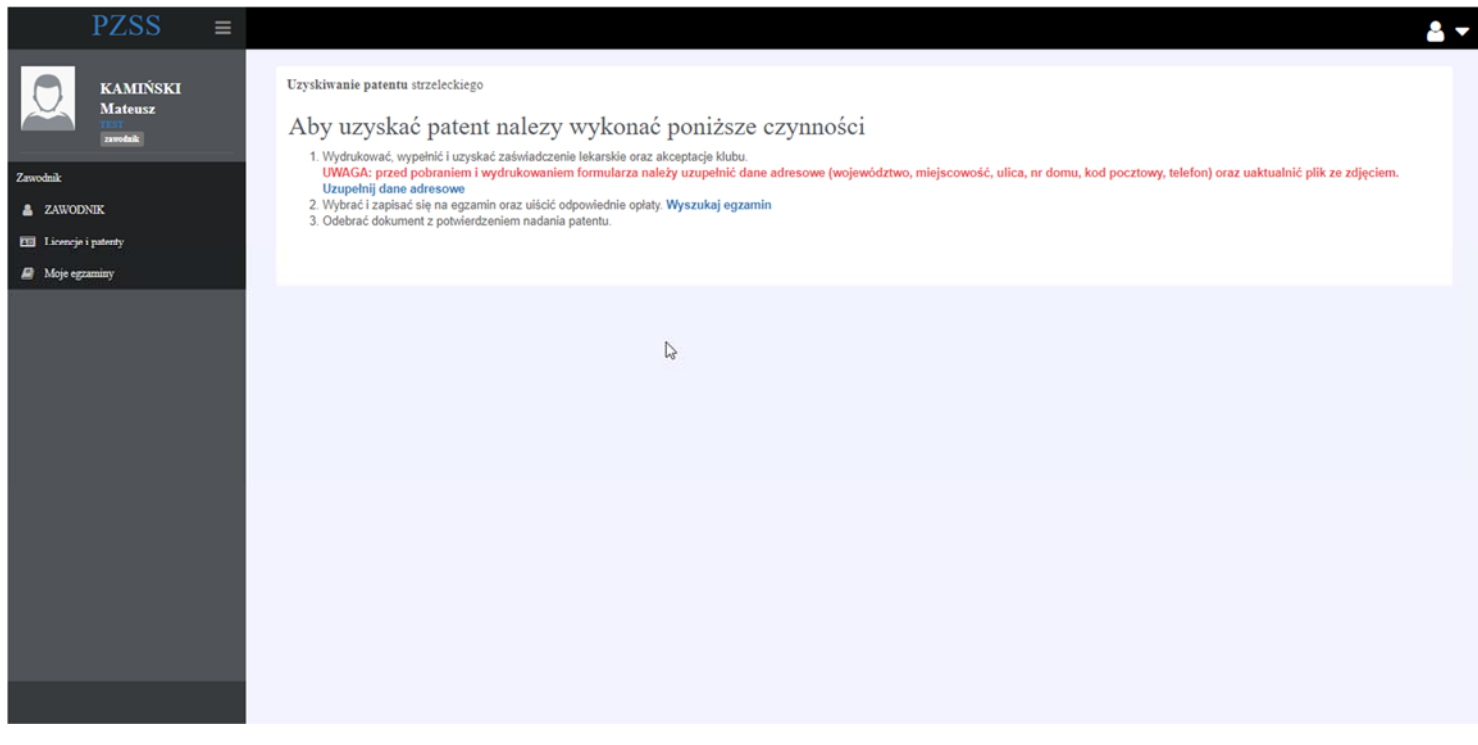

5. Jeżeli wszystkie dane są uzupełnione poprawnie generujemy i drukujemy wniosek o nadanie patentu.

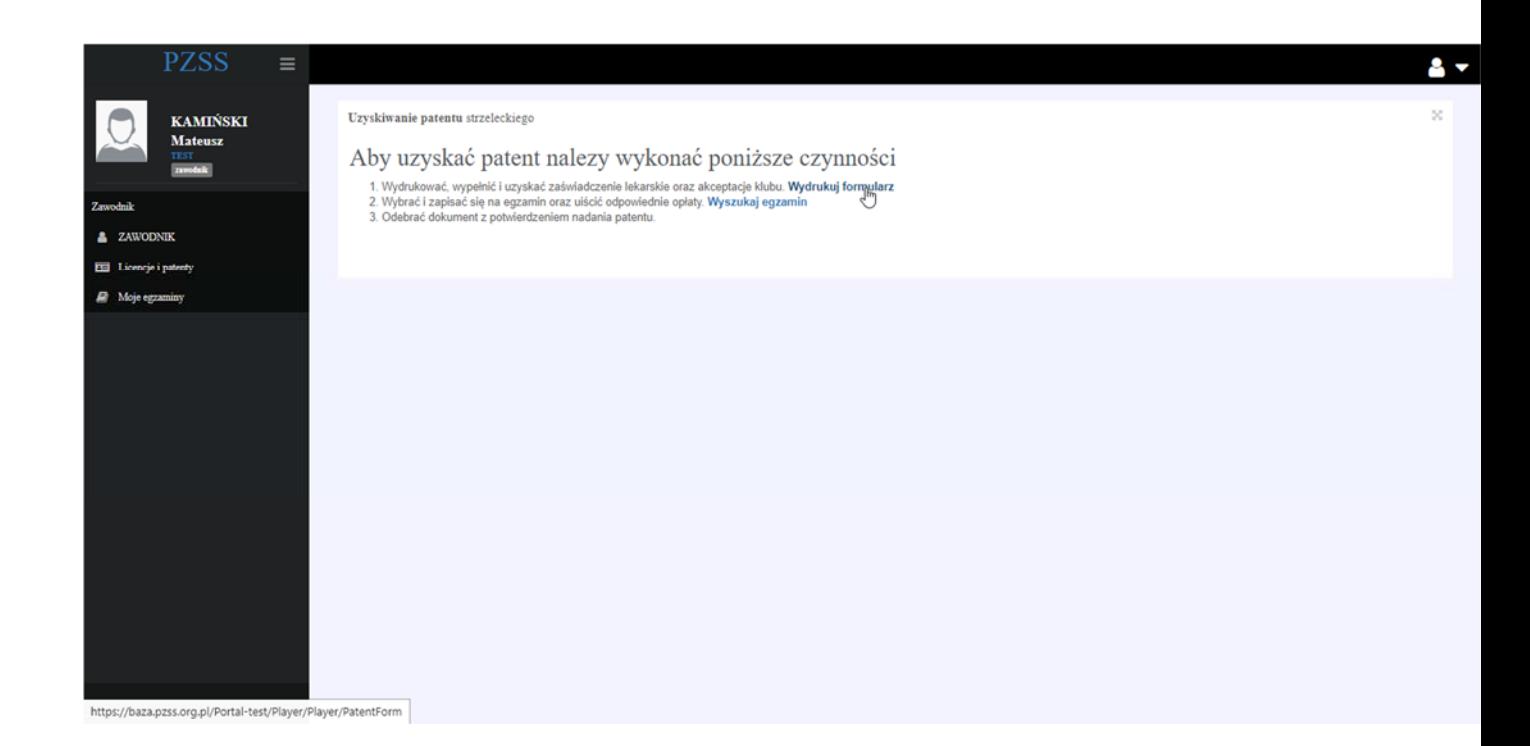

- 6. Następnie należy wybrać i zapisać się na egzamin. W tym celu klikamy wyszukaj egzamin.
- 7. Pokaże się lista wszystkich egzaminów organizowanych w województwie zamieszkania oraz województwie Klubu.
- 8. Wybieramy wskazany egzamin i klikamy "zapisz się".
- 9. Następnie wybieramy guzik Zapisz się na egzamin umieszczony na środku ekranu.

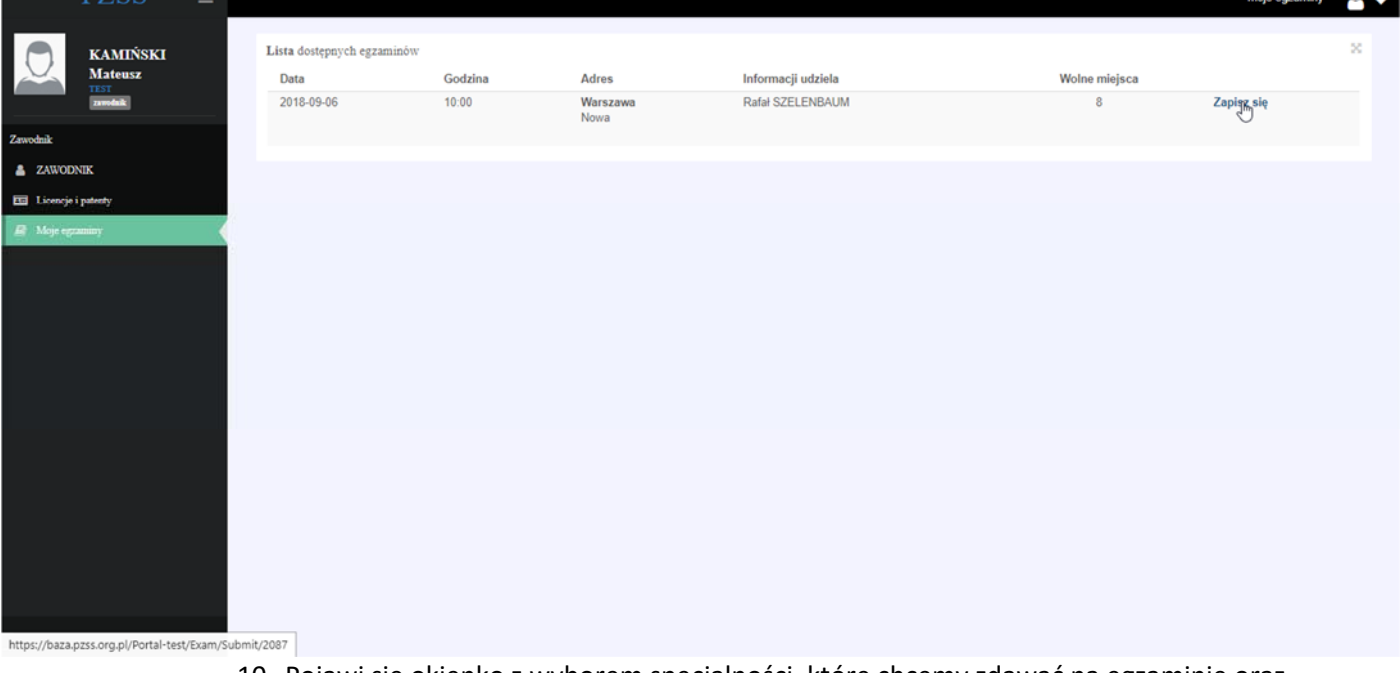

10. Pojawi się okienko z wyborem specjalności, które chcemy zdawać na egzaminie oraz wyborem czy chcemy otrzymać dodatkowo patent w formie plastikowej karty.

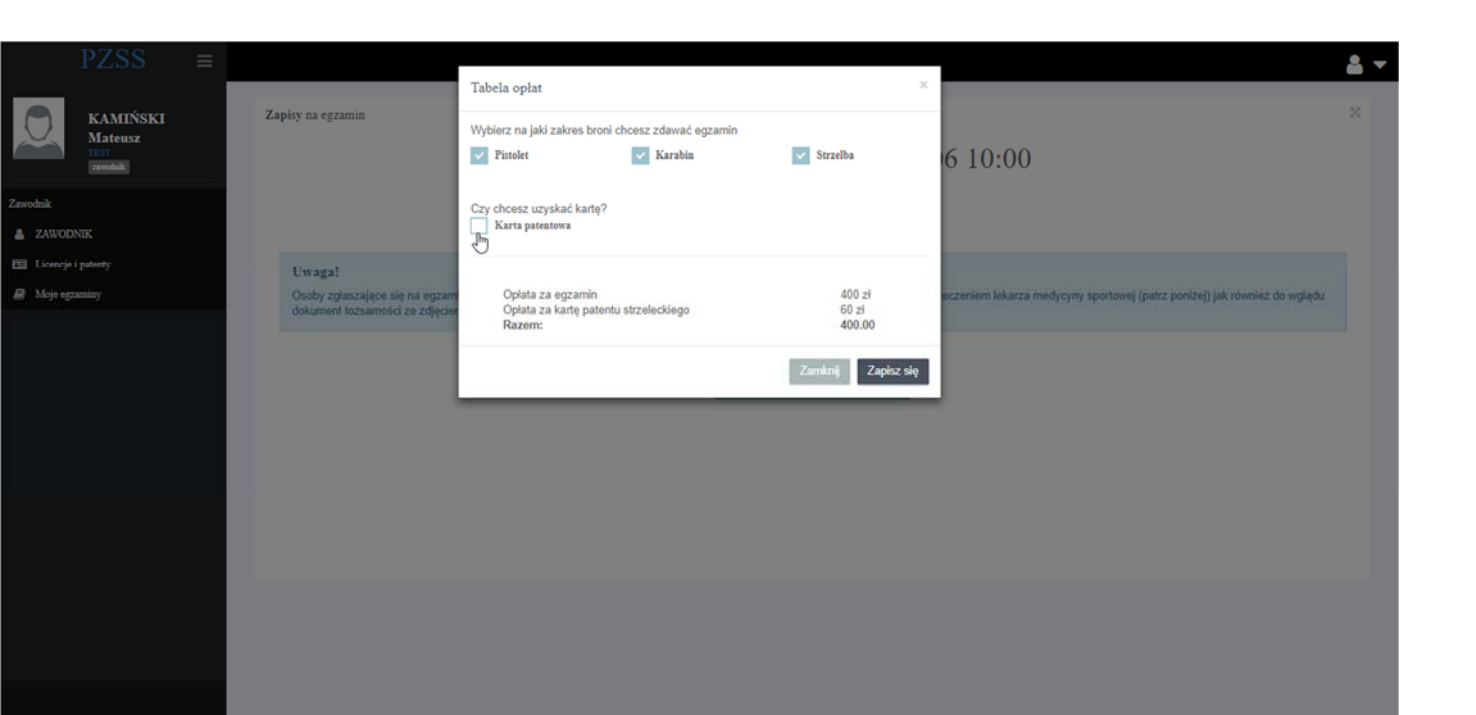

- 11. W dalszych krokach zostaniemy przekierowani do systemu płatności elektronicznych Dotpay.
- 12. Postępujemy zgodnie z instrukcjami dotpay. Po udanej transakcji zostaniemy przekierowani do Portalu PZSS, gdzie pojawi się informacja o zapisaniu na egzamin.

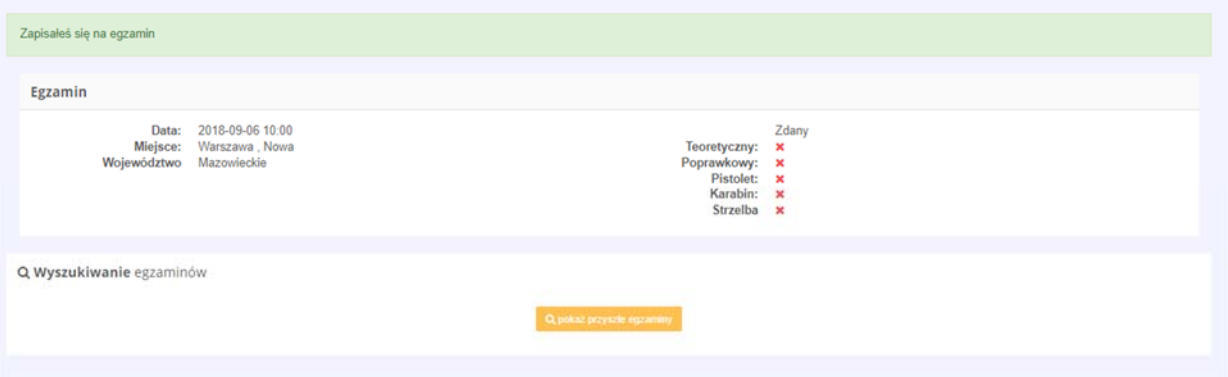

- 13. Następnie należy udać się do lekarza medycyny sportowej po orzeczenie lekarskie oraz do Klubu po potwierdzenie członkostwa w Klubie.
- 14. Na egzamin należy stawić się z opieczętowanym wnioskiem o nadanie patentu oraz dowodem tożsamości.

#### **Uzyskanie licencji zawodniczej – osoby niepełnoletnie**

*Trwa wdrażanie zgłoszonych poprawek przez zespół programistów. Dokument będzie zaktualizowany wkrótce o opis tej funkcjonalności.* 

## **Uzyskanie licencji zawodniczej – osoby pełnoletnie**

*Trwa wdrażanie zgłoszonych poprawek przez zespół programistów. Dokument będzie zaktualizowany wkrótce o opis tej funkcjonalności.*